# **ProjectWebSynergy Milestone 4 Getting Started Guide**

Beta

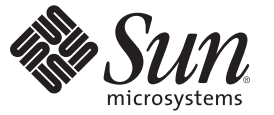

Sun Microsystems, Inc. 4150 Network Circle Santa Clara, CA 95054 U.S.A.

Part No: 820–6877–20 December 2008

Copyright 2008 Sun Microsystems, Inc. 4150 Network Circle, Santa Clara, CA 95054 U.S.A. All rights reserved.

Sun Microsystems, Inc. has intellectual property rights relating to technology embodied in the product that is described in this document. In particular, and without limitation, these intellectual property rights may include one or more U.S. patents or pending patent applications in the U.S. and in other countries.

U.S. Government Rights – Commercial software. Government users are subject to the Sun Microsystems, Inc. standard license agreement and applicable provisions of the FAR and its supplements.

This distribution may include materials developed by third parties.

Parts of the product may be derived from Berkeley BSD systems, licensed from the University of California. UNIX is a registered trademark in the U.S. and other countries, exclusively licensed through X/Open Company, Ltd.

Sun, Sun Microsystems, the Sun logo, the Solaris logo, the Java Coffee Cup logo, docs.sun.com, Java, and Solaris are trademarks or registered trademarks of Sun Microsystems, Inc. or its subsidiaries in the U.S. and other countries. All SPARC trademarks are used under license and are trademarks or registered trademarks of SPARC International, Inc. in the U.S. and other countries. Products bearing SPARC trademarks are based upon an architecture developed by Sun Microsystems, Inc.

The OPEN LOOK and SunTM Graphical User Interface was developed by Sun Microsystems, Inc. for its users and licensees. Sun acknowledges the pioneering efforts of Xerox in researching and developing the concept of visual or graphical user interfaces for the computer industry. Sun holds a non-exclusive license from Xerox to the Xerox Graphical User Interface, which license also covers Sun's licensees who implement OPEN LOOK GUIs and otherwise comply with Sun's written license agreements.

Products covered by and information contained in this publication are controlled by U.S. Export Control laws and may be subject to the export or import laws in other countries. Nuclear, missile, chemical or biological weapons or nuclear maritime end uses or end users, whether direct or indirect, are strictly prohibited. Export or reexport to countries subject to U.S. embargo or to entities identified on U.S. export exclusion lists, including, but not limited to, the denied persons and specially designated nationals lists is strictly prohibited.

DOCUMENTATION IS PROVIDED "AS IS" AND ALL EXPRESS OR IMPLIED CONDITIONS, REPRESENTATIONS AND WARRANTIES, INCLUDING ANY IMPLIED WARRANTY OF MERCHANTABILITY, FITNESS FOR A PARTICULAR PURPOSE OR NON-INFRINGEMENT, ARE DISCLAIMED, EXCEPT TO THE EXTENT THAT SUCH DISCLAIMERS ARE HELD TO BE LEGALLY INVALID.

Copyright 2008 Sun Microsystems, Inc. 4150 Network Circle, Santa Clara, CA 95054 U.S.A. Tous droits réservés.

Sun Microsystems, Inc. détient les droits de propriété intellectuelle relatifs à la technologie incorporée dans le produit qui est décrit dans ce document. En particulier, et ce sans limitation, ces droits de propriété intellectuelle peuvent inclure un ou plusieurs brevets américains ou des applications de brevet en attente aux Etats-Unis et dans d'autres pays.

Cette distribution peut comprendre des composants développés par des tierces personnes.

Certaines composants de ce produit peuvent être dérivées du logiciel Berkeley BSD, licenciés par l'Université de Californie. UNIX est une marque déposée aux Etats-Unis et dans d'autres pays; elle est licenciée exclusivement par X/Open Company, Ltd.

Sun, Sun Microsystems, le logo Sun, le logo Solaris, le logo Java Coffee Cup, docs.sun.com, Java et Solaris sont des marques de fabrique ou des marques déposées de Sun Microsystems, Inc., ou ses filiales, aux Etats-Unis et dans d'autres pays. Toutes les marques SPARC sont utilisées sous licence et sont des marques de fabrique ou des marques déposées de SPARC International, Inc. aux Etats-Unis et dans d'autres pays. Les produits portant les marques SPARC sont basés sur une architecture développée par Sun Microsystems, Inc.

L'interface d'utilisation graphique OPEN LOOK et Sun a été développée par Sun Microsystems, Inc. pour ses utilisateurs et licenciés. Sun reconnaît les efforts de pionniers de Xerox pour la recherche et le développement du concept des interfaces d'utilisation visuelle ou graphique pour l'industrie de l'informatique. Sun détient une licence non exclusive de Xerox sur l'interface d'utilisation graphique Xerox, cette licence couvrant également les licenciés de Sun qui mettent en place l'interface d'utilisation graphique OPEN LOOK et qui, en outre, se conforment aux licences écrites de Sun.

Les produits qui font l'objet de cette publication et les informations qu'il contient sont régis par la legislation américaine en matière de contrôle des exportations et peuvent être soumis au droit d'autres pays dans le domaine des exportations et importations. Les utilisations finales, ou utilisateurs finaux, pour des armes nucléaires, des missiles, des armes chimiques ou biologiques ou pour le nucléaire maritime, directement ou indirectement, sont strictement interdites. Les exportations ou réexportations vers des pays sous embargo des Etats-Unis, ou vers des entités figurant sur les listes d'exclusion d'exportation américaines, y compris, mais de manière non exclusive, la liste de personnes qui font objet d'un ordre de ne pas participer, d'une façon directe ou indirecte, aux exportations des produits ou des services qui sont régis par la legislation américaine en matière de contrôle des exportations et la liste de ressortissants spécifiquement designés, sont rigoureusement interdites.

LA DOCUMENTATION EST FOURNIE "EN L'ETAT" ET TOUTES AUTRES CONDITIONS, DECLARATIONS ET GARANTIES EXPRESSES OU TACITES SONT FORMELLEMENT EXCLUES, DANS LA MESURE AUTORISEE PAR LA LOI APPLICABLE, Y COMPRIS NOTAMMENT TOUTE GARANTIE IMPLICITE RELATIVE A LA QUALITE MARCHANDE, A L'APTITUDE A UNE UTILISATION PARTICULIERE OU A L'ABSENCE DE CONTREFACON.

# Contents

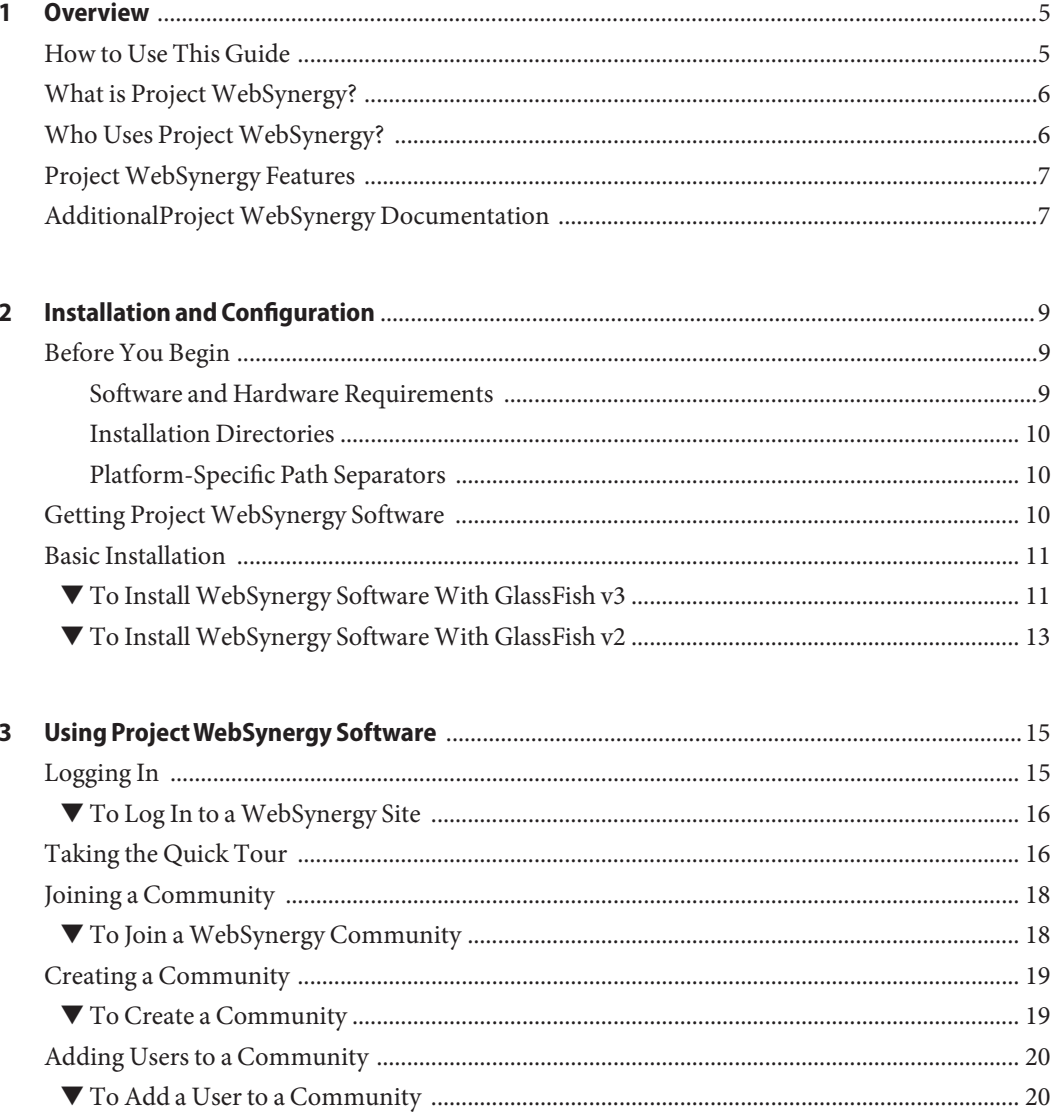

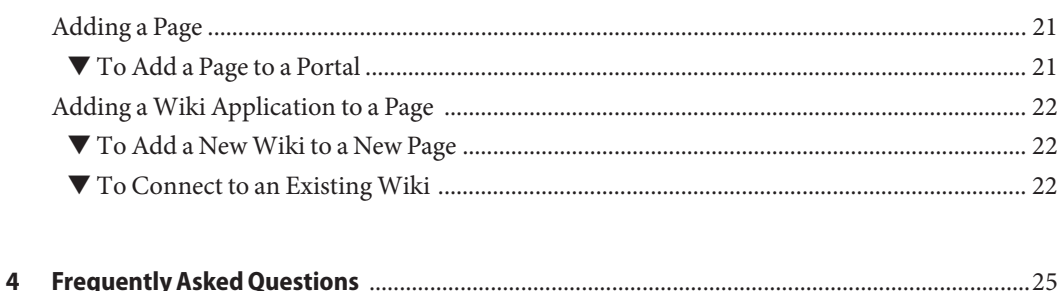

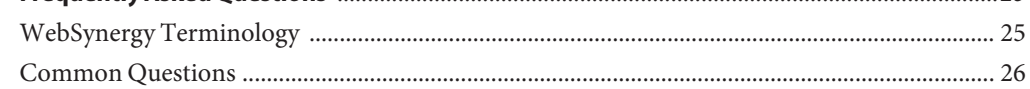

# <span id="page-4-0"></span>CHAP **CHAPTER 1**

#### **Overview**

The *Project WebSynergy Milestone 4 Getting Started Guide* provides basic instructions for installing and quickly getting up and running with Project WebSynergy Milestone 4 software, the next-generation Web 2.0 application aggregation and presentation platform from [Sun](http://www.sun.com) [Microsystems, Inc.](http://www.sun.com)

This chapter includes the following topics:

- "How to Use This Guide" on page 5
- ["What is Project WebSynergy?" on page 6](#page-5-0)
- ["Who Uses Project WebSynergy?" on page 6](#page-5-0)
- ["Project WebSynergy Features" on page 7](#page-6-0)
- ["AdditionalProject WebSynergy Documentation" on page 7](#page-6-0)

#### **How to Use This Guide**

The best way to use this guide depends on whether someone has already installed Project WebSynergy software for you to explore or whether you want to install WebSynergy yourself.

- **If WebSynergy has already been installed by someone else** Skip the installation chapter and jump ahead to [Chapter 3, "Using Project WebSynergy Software,"](#page-14-0) to start using WebSynergy right away. Most users fall into this category. WebSynergy is browser-based, so if someone has given you the address to use for a WebSynergy installation, you can just point your browser to it and you do not need to install anything on your system.
- **If you want to install WebSynergy yourself** If you are a system administrator, application developer, or general user who wants to install WebSynergy for yourself or your organization, start with [Chapter 2, "Installation and Configuration."](#page-8-0)

Whichever kind of user you are, it is recommended that you read the remainder of this chapter to get a sense of what WebSynergy is and what it can do for your organization.

### <span id="page-5-0"></span>**What is ProjectWebSynergy?**

Project WebSynergy is Sun's next-generation Web 2.0 application aggregation and presentation platform. It is a suite of integrated software products that enables businesses large and small to pull together applications and content from a variety of Web-based and internal sources and present them as a unified, customizable portal on Web browsers, kiosks, and mobile devices. WebSynergy makes it easier for users to find and use the tools and information they need when they need them.

Project WebSynergy is a collaborative effort between [Sun Microsystem's](http://www.sun.com) [Portal Server](http://www.sun.com/software/products/portal_srvr/index.xml) team, the [Liferay Community,](http://www.liferay.com) and the [OpenPortal](https://portal.dev.java.net/) community. WebSynergy integrates technologies from these three products to enable enterprise-class portals that are easy to use for end users, system administrators, and developers alike.

WebSynergy enables:

#### **Social Networking for the Enterprise**

Find people with the answers across organizations, silos, and hierarchies, and boost productivity in distributed teams.

#### ■ **Enterprise Widgets for Collaboration Work**

Bundled Productivity Widget Suites to get work done (CMS, Workflow), and Information Widget Suite for Effective Collaboration (blogs, wikis).

#### ■ **Internet Widgets on the Enterprise Extranet**

Build stickiness into your intranet with Google Gadgets, YouTube, and Facebook widgets.

#### **Who Uses ProjectWebSynergy?**

Project WebSynergy offers features for general users, system administrators, and application and portal developers.

- For **General Users**, WebSynergy makes it easy to communicate, collaborate, and customize the applications shared by your organization. Social networking components, like blogs, wikis, bookmarks, and messaging can be presented side-by-side with proprietary and third-party business and productivity applications. Different user communities can have their own portals, layouts, and customizations, and WebSynergy can be scaled down or up to suit organizations from the very small up to the enterprise level.
- For **System Administrators**, WebSynergy makes it easy to manage users, groups, communities, permissions, and highly specific levels of security. A browser-based GUI makes managing portals, portlets, plugins, and applications as simple as dragging and dropping. WebSynergy runs on top of the enterprise-class, open source [GlassFish](https://glassfish.dev.java.net) [Application Server,](https://glassfish.dev.java.net) which means that WebSynergy can be optimized according to your needs for performance, reliability, security, load balancing, and clustering, among other server characteristics.

<span id="page-6-0"></span>■ For **Application and Portal Developers**, WebSynergy makes it easy to develop portlets, portals, plugins, services, content management, workflows, and themes using your own tools, including NetBeans<sup>™</sup>, Eclipse, and Dreamweaver. WebSynergy is based on the open source OpenPortal and Liferay 5.2 code bases, which means what you develop in WebSynergy will be standards-based, portable, and maintainable. You can combine familiar Ajax, Jmaki, Ruby, PHP, and Java technologies and techniques with WebSynergy's powerful presentation capabilities to deliver the kind of rich, dynamic, interactive user experience previously available only in complex custom-built Web applications.

### **ProjectWebSynergy Features**

Project WebSynergy provides a new class of portal functionality by which users can define their own Web spaces. With built-in content and document management, human workflow development tools, enterprise identity integration, and social networking features, system administrators and application developers can now deploy a platform that allows for rapid rollout of next generation Web capabilities for their users.

Key WebSynergy features include:

- Identity-based content delivery
- User-managed Web spaces, including user self-Web publishing and user access controls
- Rapid and simple Web site design tools make it possible to quickly set up Web sites for content, collaboration, and interactivity, with out of the box templates
- Built-in collaboration, with bundled wiki, blog, task management, calendaring, document sharing, polls, IM, and email applications
- Document and Web content management system with workflow, staging, and publication tools
- Syndicate portlets and widgets with REST
- Develop widgets using the JSR 286 portlet standard as well as scripting standards such as Ruby, PHP, and JMaki.

### **AdditionalProjectWebSynergy Documentation**

The Project WebSynergy documentation set is available on the [Project WebSynergy Document](http://docs.sun.com/coll/1863.2) [Collection](http://docs.sun.com/coll/1863.2) page.

Additional documentation is also available on the [Liferay wiki](http://www.liferay.com/web/guest/community/wiki/-/wiki/Main/FrontPage) and [OpenPortal documentation](https://portal.dev.java.net/servlets/ProjectDocumentList) sites.

<span id="page-8-0"></span>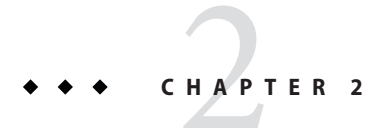

# Installation and Configuration

This chapter explains how to get, install, and configure Project WebSynergy software.

**Tip –** If you are a general user for whom WebSynergy software has already been installed by someone else, skip this chapter and jump ahead to [Chapter 3, "Using Project WebSynergy](#page-14-0) Software"

- "Before You Begin" on page 9
- ["Getting Project WebSynergy Software" on page 10](#page-9-0)
- ["Basic Installation" on page 11](#page-10-0)

### **Before You Begin**

#### **Software and Hardware Requirements**

Table 2–1 lists the operating system, Java platform, and system memory requirements for WebSynergy Milestone 4 software.

**TABLE 2–1** Project WebSynergy Milestone 4 Software and Hardware Requirements

|                      | <b>Operating Systems</b> $\blacksquare$ OpenSolaris 2008.05 (x86/x64)                                                                       |
|----------------------|----------------------------------------------------------------------------------------------------|
|                      | Solaris 10 or later (SPARC/x86)<br>$\mathcal{L}_{\mathcal{A}}$                                                                              |
|                      | $\blacksquare$ Modern Linux operating systems (Ubuntu 8, SuSE 10, Red Hat 5)                                                                |
|                      | ■ Microsoft Windows XP Professional, Vista 32–bit                                                                                           |
|                      | $\blacksquare$ Mac OS X 10.4 or later                                                                                                    |
| <b>Java Platform</b> | Java Runtime Environment 1.6.0_7 or later (1.5 or later on Mac OS X)<br>$\blacksquare$ Java JDK 1.6.0_7 or later (1.5 or later on Mac OS X) |

<span id="page-9-0"></span>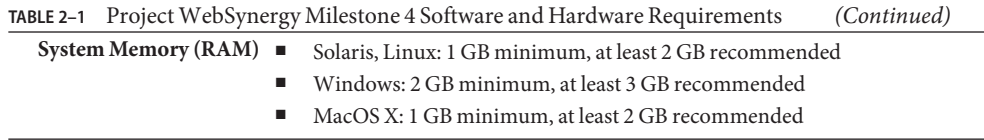

#### **Installation Directories**

Project WebSynergy software is distributed in one of several different downloadable ZIP packages, depending on your operating system and the version of [GlassFish Application Server](https://glassfish.dev.java.net) software you choose to use. In general, the default WebSynergy installation directory is whatever directory you unzip the WebSynergy installation package into.

Throughout this document, the directory in which you have unzipped the WebSynergy package is referred to as *ws\_install\_dir*.

### **Platform-Specific Path Separators**

The instructions and examples in this document use UNIX-style forward slash (/) path separators in file and command names. If WebSynergy is installed on a Windows system, be sure to use backslashes (\) instead of forward slashes; for example:

- **UNIX systems or Linux systems** *ws\_install\_dir*/bin/asadmin
- **Windows systems** *ws\_install\_dir*\bin\asadmin

### **Getting ProjectWebSynergy Software**

Project WebSynergy software is available for free as a downloadable ZIP package from the [Project WebSynergy Milestone 4 Downloads](https://portal.dev.java.net/public/websynergy-ms3/release-notes-ms3.html) page. There are several WebSynergy ZIP packages available, and the one you should choose depends on your operating system and the version of [GlassFish Application Server](https://glassfish.dev.java.net) software you want to use.

All WebSynergy ZIP packages include both WebSynergy Milestone 4 software and either GlassFish **v3** or GlassFish **v2** Application Server software.

- **For GlassFish v3** Use the websynergy-gfv3.zip package.
- **For GlassFish v2** Use the appropriate platform-specific version of the websynergy-gfv2-*platform*.zip package. There is a separate ZIP package for each *platform*:
	- websynergy-gfv2-linux.zip
	- websynergy-gfv2-macosx.zip
	- websynergy-gfv2-sunos-x86.zip
	- websynergy-gfv2-sunos.zip
- websynergy-gfv2-windows.zip
- <span id="page-10-0"></span>■ **If GlassFish is already installed** — A standalone WebSynergy installer package that does not include GlassFish will soon be available for users who already have a GlassFish v3 or v2 installation configured on the system on which WebSynergy will be installed. This standalone WebSynergy package is not available yet.

#### **Basic Installation**

This section explains how to install Project WebSynergy software with either GlassFish **v3** or GlassFish **v2** Application Server software. Note that these instructions include some additional steps you need to perform when installing WebSynergy on systems running Mac OS X.

- "To Install WebSynergy Software With GlassFish v3" on page 11
- ["To Install WebSynergy Software With GlassFish v2" on page 13](#page-12-0)

#### **To Install WebSynergy Software With GlassFish v3**

- (Mac OS X systems only) **Configure your Java environment. 1**
	- **If using JDK 1.6, use the Java Preferences application to specify the correct JDK version.** Also be sure to set JAVA HOME to point to JDK 1.6. export JAVA\_HOME=/System/Library/Frameworks/JavaVM.framework/Versions/1.6.0/Home
	- **If using JDK 1.5, rename the** 14compatibility.jar **file.**

The 14compatibility.jar file includes some aspects of the Xalan XSLT processor and the Crimson XML parser that conflict with newer versions of the classes bundled with WebSynergy Milestone 4.

Use the following commands to rename the 14compatibility.jar file:

```
cd /System/Library/Frameworks/JavaVM.framework/Versions/1.5.0/ \
Classes/.compatibility
sudo mv 14compatibility.jar 14compatibility.jar.orig
cd /System/Library/Frameworks/JavaVM.framework/Versions/A/Resources/.compatibility
sudo mv 14compatibility.jar 14compatibility.jar.orig
```
**[Download](https://portal.dev.java.net/public/websynergy-ms3/release-notes-ms3.html) and unzip the** websynergy-gfv3.zip **package to the directory of your choice. 2**

For the remainder of these instructions, the directory in which you have unzipped the websynergy-gfv3.zip is referred to as *ws\_install\_dir*.

**Change to the***ws\_install\_dir*/glassfish/bin **directory and start the GlassFish application 3 server.**

cd *ws\_install\_dir*/glassfish/bin ./asadmin start-domain

This starts the GlassFish server, bundled database server, and the WebSynergy sample site using the default configuration settings.

**Note –** You may receive the following error when starting the server:

Domain (domain1) did not respond in 90 seconds. It means it is still coming up or it has failed to come up. Check server.log for details.

This message can in most cases be ignored, but it may indicate that there will be a delay of several minutes before the server is actually available.

(Mac OS X systems only) **Configure the** domain.xml **file 64–bit JVM. 4**

When running any 64-bit JVM such as JDK 1.6 (which runs by default in 64-bit mode on Mac OS X), you need to edit the domain.xml file in the GlassFish domain1/config directory.

**a. Stop the GlassFish** domain1 **server.**

cd *ws\_install\_dir*/glassfish/bin ./asadmin stop-domain

**b. Edit the** domain.xml **file for** domain1**, changing the** PermSize **and** MaxPermSize **property values.**

This domain.xml file is located in *ws\_install\_dir*/domains/domain1/config. Change the PermSize and MaxPermSize values as follows:

- -XX:PermSize=192M to -XX:PermSize=256M
- -XX:MaxPermSize=192M to -XX:MaxPermSize=256M
- **c. Restart** domain1**.**

*ws\_install\_dir*/glassfish/bin/asadmin start-domain

#### (All operating systems)**Open theWebSynergy sample site. 5**

Point your Web browser to http://localhost:8080.

**Note –** The page may take a long time to load the first time after server start. If you see the default GlassFish "Your site is installed" page or a mostly empty page with a single text link titled "Welcome," wait a few minutes and then refresh the page. Subsequent page loads should proceed more rapidly.

#### <span id="page-12-0"></span>**To Install WebSynergy Software With GlassFish v2**

- (Mac OS X systems only) **Configure your Java environment. 1**
	- **If using JDK 1.6, use the Java Preferences application to specify the correct JDK version.** Also be sure to set JAVA\_HOME to point to JDK 1.6.

```
export JAVA HOME=/System/Library/Frameworks/JavaVM.framework/Versions/1.6.0/Home
```
■ **If using JDK 1.5, rename the** 14compatibility.jar **file.** 

The 14compatibility.jar file includes some aspects of the Xalan XSLT processor and the Crimson XML parser that conflict with newer versions of the classes bundled with WebSynergy Milestone 4.

Use the following commands to rename the 14compatibility.jar file:

```
cd /System/Library/Frameworks/JavaVM.framework/Versions/1.5.0/ \
Classes/.compatibility
sudo mv 14compatibility.jar 14compatibility.jar.orig
cd /System/Library/Frameworks/JavaVM.framework/Versions/A/Resources/.compatibility
sudo mv 14compatibility.jar 14compatibility.jar.orig
```
**[Download](https://portal.dev.java.net/public/websynergy-ms3/release-notes-ms3.html) the** websynergy-gfv2-*platform*.zip **file for the platform of your choice to the 2 directory of your choice.**

For the remainder of these instructions, the directory in which the ZIP file is unpacked is referred to as *ws\_install\_dir*.

(Solaris and Linux systems only)**When installation is complete, change to the***ws\_install\_dir* **directory and make the files in the** ant/bin **directory executable. 3**

cd *ws\_install\_dir* chmod -R 755 ./ant/bin

**Run the Ant** setup.xml **script. 4**

*ws\_install\_dir*/ant/bin/ant -f *ws\_install\_dir*/glassfish2/setup.xml

The required GlassFish domain and database configuration proceeds. When the "BUILD SUCCESSFUL" message is displayed, the WebSynergy installation is complete.

**Change to the***ws\_install\_dir*/glassfish2/bin **directory and start the GlassFish application 5 server.**

cd *ws\_install\_dir*/glassfish2/bin ./asadmin start-domain

This starts the GlassFish server, database server, and the WebSynergy sample site using the default configuration settings.

**Note –** You may receive the following error when starting the server:

Domain (domain1) did not respond in 90 seconds. It means it is still coming up or it has failed to come up. Check server.log for details.

This message can in most cases be ignored, but it may indicate that there will be a delay of several minutes before the server is actually available.

(Mac OS X systems only) **Configure the** domain.xml **file 64–bit JVM. 6**

When running any 64-bit JVM such as JDK 1.6 (which runs by default in 64-bit mode on Mac OS X), you need to edit the domain.xml file in the GlassFish domain1/config directory.

**a. Stop the GlassFish** domain1 **server.**

cd *ws\_install\_dir*/glassfish/bin ./asadmin stop-domain

**b. Edit the** domain.xml **file for** domain1**, changing the** PermSize **and** MaxPermSize **property values.**

This domain.xml file is located in *ws\_install\_dir*/domains/domain1/config. Change the PermSize and MaxPermSize values as follows:

- -XX:PermSize=192M to -XX:PermSize=256M
- -XX:MaxPermSize=192M to -XX:MaxPermSize=256M

#### **c. Restart** domain1**.**

*ws\_install\_dir*/glassfish/bin/asadmin start-domain

#### (All operating systems)**Open theWebSynergy sample site. 7**

Point your Web browser to http://localhost:8080.

**Note –** The page may take a long time to load the first time after server start. If you see the default GlassFish "Your site is installed" page or a mostly empty page with a single text link titled "Welcome," wait a few minutes and then refresh the page. Subsequent page loads should proceed more rapidly.

<span id="page-14-0"></span>**CHAPTER 3** 3

# Using ProjectWebSynergy Software

This chapter explains the basics of using Project WebSynergy software, using as a basis the example site included in the WebSynergy installation. This example site includes several predefined user accounts and bundled applications for you to experiment with.

**Note –** The instructions in this section are based on [GlassFish Application Server](https://glassfish.dev.java.net) **v2**, as installed with the WebSynergy Milestone 4 websynergy-gfv2-*platform*.zip package described earlier in this document, in ["To Install WebSynergy Software With GlassFish v2" on page 13.](#page-12-0)

This chapter includes instructions for the following topics:

- "Logging In" on page 15
- ["Taking the Quick Tour" on page 16](#page-15-0)
- ["Joining a Community" on page 18](#page-17-0)
- ["Creating a Community" on page 19](#page-18-0)
- ["Adding Users to a Community" on page 20](#page-19-0)
- ["Adding a Page" on page 21](#page-20-0)
- ["Adding a Wiki Application to a Page" on page 22](#page-21-0)

#### **Logging In**

WebSynergy is based on *users*, user*roles*, user *groups*, and user*communities*, so the first thing you need to do is log in to some user account.

The example WebSynergy site includes five user accounts, listed below, that will be used in subsequent instructions in this guide.

| Name         | Login ID          | Password | <b>Description</b>             |
|--------------|-------------------|----------|--------------------------------|
| Mary Manager | mary@example.com  | mary     | Project manager                |
| Ed Developer | ed@example.com    | ed       | Software application developer |
| Chris Editor | chris@example.com | chris    | Technical writer               |
| Paul Tester  | paul@example.com  | paul     | Software test engineer         |
| Admin User   | admin@example.com | admin    | System administrator           |

<span id="page-15-0"></span>**TABLE 3–1** WebSynergy Example Site User Accounts

#### **To Log In to a WebSynergy Site**

**Go to the example site start page,** http://*<server\_name>*:8080**. 1**

For example:

http://localhost:8080

**Note –** There may be a delay when the page loads for the first time after server start. Subsequent page loads should proceed more rapidly.

**Choose** Sign in **from the**Welcome **drop-down menu in the upper right corner of the page. 2**

On the WebSynergy example site, the five example user accounts are displayed on the left side of the start page. You can either click one of these accounts to log in immediately, or choose *Sign in* from the *Welcome* drop-down. Note that in a "real life" WebSynergy implementation, you will most likely need to use the *Welcome* drop-down.

**Tip –** For the purposes of this example, choose the Paul Tester account.

After logging in a with the Paul Tester user account, the *peopleSpace* page for the user is displayed.

#### **Taking the Quick Tour**

Everything in WebSynergy is designed around the concept of *portals* and *pages*. Portals are custom collections of pages, and pages are containers into which *applications* are placed. A single portal can contain multiple pages, and a single page can contain multiple applications.

For example, after logging in using the Paul Tester account, the *peopleSpace* portal page for Paul Tester is displayed.

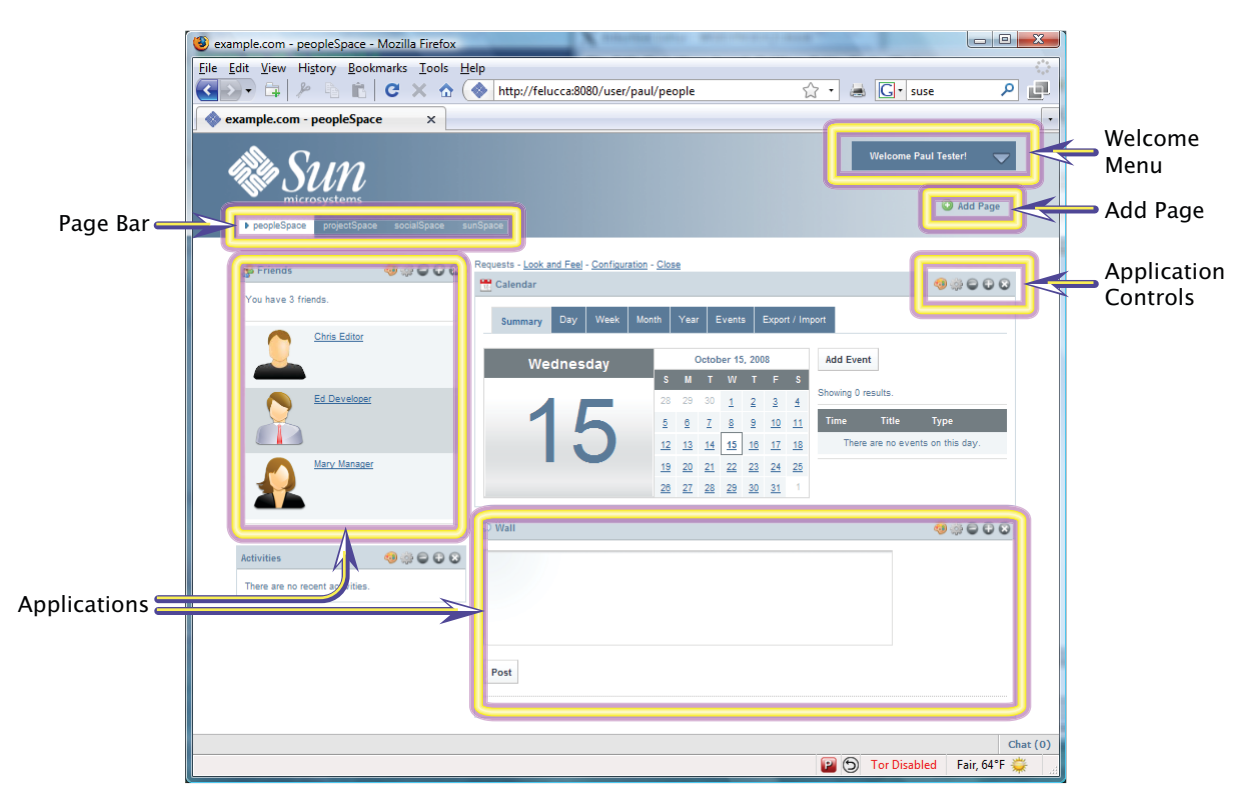

**FIGURE 3–1** *peopleSpace* Page for Paul Tester

Looking at Figure 3–1, the main elements on Paul Tester's *peopleSpace* page are described below.

#### ■ **Page Bar**

The Page Bar displays the topmost level of pages you have defined at any particular level in your portal. For example, for Paul Tester, there is a *peopleSpace* page, a *projectSpace* page, a *socialSpace* page, and a *sunSpace* page. Each one of these pages can contain its own distinct set of applications, and be arranged with its own layout, permissions, and "look and feel."

#### ■ **Applications**

Applications in WebSynergy take the form of *portlets* or *widgets*, which are small, pluggable, typically network-based applications that can be displayed and moved around on a portal page. For example, WebSynergy Milestone 4 includes a number of sample applications, such as blog, wiki, and messaging tools, calendar and mail, friends, activities, tagging and social bookmarking, and content management, among many others.

■ **Welcome Menu** 

<span id="page-17-0"></span>The *Welcome* menu displays the sign-on and sign-off commands. After signing in, the *Welcome* menu displays additional commands for things like adding applications to a page, managing pages, and access to the WebSynergy Control Panel.

#### ■ **Add Page Link**

The *Add Page* link enables you to add pages to the Page Bar. These links can point to any page you would like anywhere in your WebSynergy portal.

#### ■ **Application Controls**

An individual set of application control buttons displayed in the title bar of every application on a page. Each set of buttons controls only the application with which it is associated. The set includes buttons for minimizing, maximizing, and deleting the application from the page, and for application-specific settings and "look and feel."

#### **Joining a Community**

One of WebSynergy's greatest strengths is how it enables collaborative environments, on both the business process and the social networking levels. At the heart of such collaboration is the concept of the *community*. A community is a group of users and/or user groups who share a common data space and set of applications.

For example, a community might have a wiki that is available only to members of the community and not to anyone outside the community. Similarly, content management systems or business process workflows can be developed for communities as a whole. Calendaring, email, and messaging can be specifically tailored to the needs of individual communities within a larger organization. The main idea behind WebSynergy is to enable the creation of virtual spaces where members of like-minded communities can meet, share ideas, and collaborate on projects.

#### **To Join a WebSynergy Community**

This procedure assumes that you are still logged in to the Paul Tester account used in the previous sections in this chapter.

- **Starting from PaulTester's** peopleSpace **page, choose** Add Application **from the**Welcome**menu.** The *Add Application* pane displays on the left side of the page. **1**
- **Click the** Communities **entry. 2**

A list of community-related entries is displayed.

**Drag the** My Communities **application to the location you want on the** peopleSpace **page.** The *My Communities* application is displayed on the page in the location to which you dragged it. **3**

<span id="page-18-0"></span>Alternatively, you could just click the *Add* button to add the application to the upper left corner of the page.

- **Click the close button (**X**) on the right side of the** Add Application **title bar to close the** Add **4** Application **pane.**
- **Click** Available Communities**tab in the** My Communities **application you just added to the page. 5** A list of available communities is displayed.
- **Click the** Join **link for the Content Management Sample community. 6**

This is an *Open* community, so your join request is sent to the community owner. If this was not an open community, your join request would have been sent to the community owner for approval.

**Click the** Communities I Have Joined **tab in the** My Communities **application. 7**

The Content Management Sample community is displayed in the list of communities you have joined.

### **Creating a Community**

Creating communities is a super user role; that is, it typically cannot be done by regular users unless specific permissions have been explicitly granted to allow it.

### ▼ **To Create a Community**

For the purposes of this example, the Admin user account will be used.

- **Choose** Sign Out **from the** Welcome **menu to log out of the** Paul Tester **account, if you are still logged in to it. 1**
- **Log in using the** Admin User **account. 2**

This account provides full super user permissions for the WebSynergy example site.

The Admin portal page is displayed.

- **Click** Add Community **in the** My Communities **application.** The *Community* properties page is displayed. **3**
- **Enter a name and description for the community. 4**
- **Select a community** Type**. 5**
- <span id="page-19-0"></span>■ **Open** — Authenticated users can join the community without explicit permission. Users logged in with a guest account can view the community but cannot join it.
- **Restricted** Anyone can request to join, but the community owner must approve the request.
- **Private** Only those users specifically added by the community owner can be members; no specific join request from the user is required or permitted.
- **Check** Active **to enable the community. 6**
- **Click** Save **to return to the Admin main portal page. 7**
- **Log out of the** Admin User **account and log back in to the** Paul Tester **account.** You are returned to Paul Tester's *peopleSpace* page. **8**
- **Click the** Available Communities**tab in the** My Communities **application.** The new community is displayed in the available communities list. **9**

#### **Adding Users to a Community**

Community owners can add users and user groups to a community so those users do not have to explicitly request membership.

#### ▼ **To Add a User to a Community**

Because adding members to a community can only be done by the community owner, for the purposes of this example, the Admin user account will be used.

- **Choose** Sign Out **from the** Welcome **menu to log out of the** Paul Tester **account, if you are still logged in to it. 1**
- **Log in using the** Admin User **account. 2** This account provides full super user permissions for the WebSynergy example site.

The Admin portal page is displayed.

- **Click the** Available Communities**tab in the** My Communities **application. 3**
- **Scroll down to the community you created in the previous example, and then click the** Actions **4 button next to the community name.**
- <span id="page-20-0"></span>**Choose** Assign Members**from the** Actions **pop-up menu. 5** The *Edit Assignments* page for the community is displayed.
- **Click the** Available **tab above the** Search Users **field. 6** A list of available users is displayed.
- **Select the checkboxes next to the users you want to add as members, and then click** Update Associations**. 7**

For the purposes of this example, be sure to add the Paul Tester account.

- **Click** Return to Full Page **in the upper right corner of the** My Communities **application to return to the Admin portal main page. 8**
- **Log out of the** Admin User **account and log back in to the** Paul Tester **account.** You are returned to Paul Tester's *peopleSpace* page. **9**
- **Click the** Communities I Have Joined **tab in the** My Communities **application.** The newly assigned community is now displayed in the list of joined communities. **10**

### **Adding a Page**

Pages can be thought of as "containers" in a portal. A page is initially empty when you first create it, and then you fill the page with your applications and content.

#### **To Add a Page to a Portal**

For the purposes of this example, the Paul Tester account will continue to be used.

- **Log in to the** Paul Tester **account, if you are not already logged in to it. 1**
- **Choose** Home **from the**Welcome**menu to return to PaulTester's main** peopleSpace **page. 2**
- **Click the** Add Page **link, located just below the**Welcome**menu button.** A blank field is displayed in the Page Bar. **3**
- **Type a name for the page, and then press** Enter **or click** Save**. 4**
- **Click the link for the new page on the Page Bar.** The new blank page is displayed. **5**

**Proceed to "Adding aWiki Application to a Page"on page 22 for instructions on adding an application to the page. 6**

### <span id="page-21-0"></span>**Adding aWiki Application to a Page**

In the preceding example,["Adding a Page" on page 21,](#page-20-0) you learned how to add a blank page to your portal. In this example, you will learn how to add an application, in this case a wiki, to the new page. You will also learn how to connect to an existing wiki that was created as part of a community.

- "To Add a New Wiki to a New Page" on page 22
- "To Connect to an Existing Wiki" on page 22

#### ▼ **To Add a NewWiki to a New Page**

This procedure assumes that you are still logged in as Paul Tester, and that the page you created in the previous example is still displayed.

- **Choose** Add Application **from the**Welcome**menu. 1**
- **Drag the**Wiki **application from the** Collaboration **item in the** My Applications **pane to the new page. 2**

#### **To Connect to an Existing Wiki**

For the purposes of this example, it is necessary to first create a wiki on a community page, which requires logging in to the WebSynergy administrator account.

- **Log out of the** Paul Tester **account and in to the** Admin User **account. 1**
- **Click the** Communities I Own **tab in the** My Communities **application. 2**
- **Click the** Public Pages **link in the** Knowledge Management **community. 3**
- **Choose** Add Application **from** the Welcome menu. **4**
- **Drag the** Wiki **application from the** Collaboration **list to the page, and then close the** Add Application **pane. 5**
- **Click in the new wiki to create the page and add some text, and then click** Save**.** The front page of the new wiki with the new text is displayed. **6**
- **Log out of the** Admin User **account, and then log in to the** Paul Tester **account. 7**
- **On PaulTester's** peopleSpace **page, click the** Communities I Have Joined **tab in the** My Communities **application. 8**
- **Click the** Public Pages **link in the** Knowlege Management **community. 9** The wiki created by Admin User is displayed.

<span id="page-24-0"></span>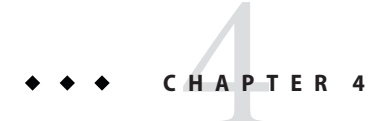

# Frequently Asked Questions

This chapter provides a brief glossary of WebSynergy terms and answers to some commonly asked questions about WebSynergy.

This chapter includes the following sections:

- "WebSynergy Terminology" on page 25
- ["Common Questions" on page 26](#page-25-0)

### **WebSynergy Terminology**

The following are some common terms that are useful to know.

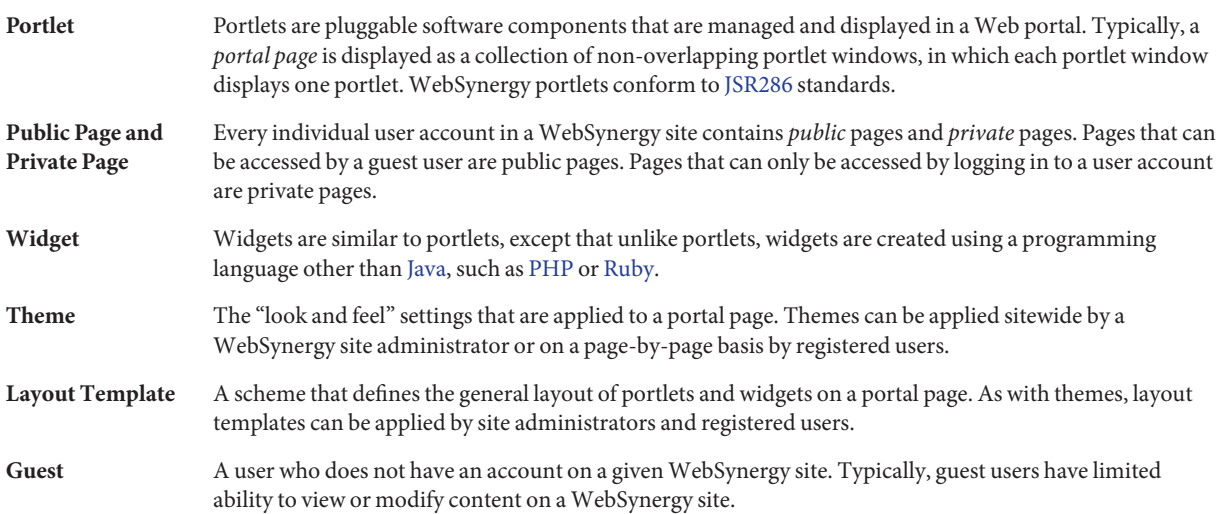

<span id="page-25-0"></span>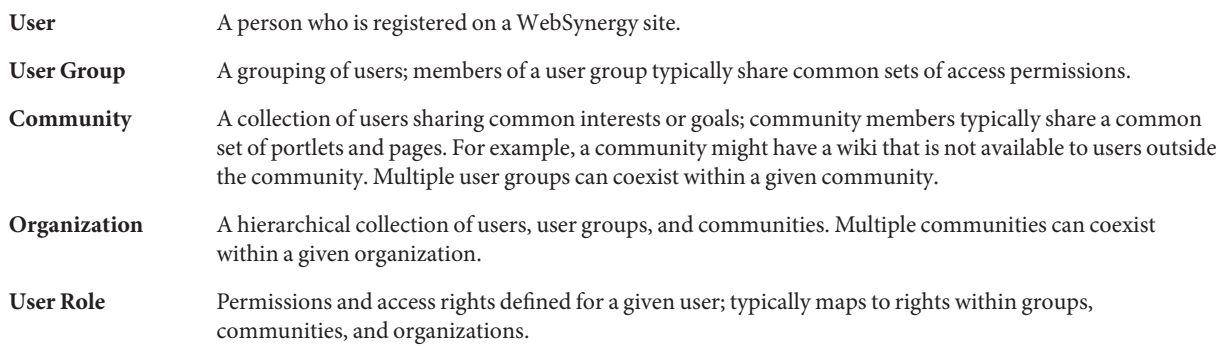

#### **Common Questions**

The following are some commonly asked questions about WebSynergy software.

**Question:** What databases does WebSynergy support? **Answer:** HSQL, MySQL, Microsoft SQL, and Oracle 10g.

**Question:** What is the recommended JDK version to use with WebSynergy? **Answer:** JDK 1.6.0\_07 later. Also make sure that Ant 1.7.0 is installed on the machine on which you are installing WebSynergy.

**Question:** What can I do if the *Compose* link does not working in Mail portlet? **Answer:** Click the compose window twice to go to activate the window.

**Question:** What size image should I use for my site logo? **Answer:** It is recommended that your site logo be no larger than 50 x 50 pixels.

**Question:** What is BSOJ?

**Answer:** BSOJ stands for big screen of junk (text characters). You may sometimes encounter this when some error has occurred in the WebSynergy user interface. If you encounter a BSOJ, the workaround is to log out of WebSynergy, close your browser, then reopen the browser and log in again.

**Question:** What is the recommended amount of memory (RAM) to use with WebSynergy? **Answer:** It is recommended that the machine on which a WebSynergy server is running has a minimum of 2GB RAM. Client machines connecting to a WebSynergy site should have a minimum of 1GB RAM.

**Question:** What Web browser is recommended for use with WebSynergy?

**Answer:** Firefox 2.*x* or 3.*x* are recommended and are the test bases on which WebSynergy has been most extensively tested. Microsoft Internet Explorer is know to have some incompatibilities with WebSynergy.

**Question:** On what port does WebSynergy run?

**Answer:** By default, WebSynergy runs on port 8080. The port can be changed later, but the WebSynergy installation program runs on port 8080, so this port must be free before you start the installation process. If upgrading from a previous WebSynergy installation, be sure to stop any running GlassFish domains before proceeding.